## Using SVG Chart Macro

Please note that this Macro does not support Internet Explorer browser. Recommended

browsers are Google Chrome, Microsoft Edge, Firefox or Safari.

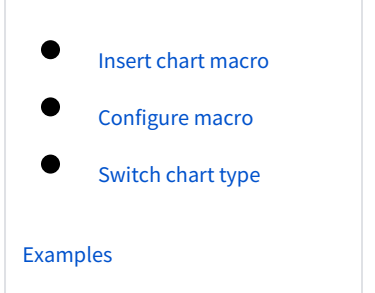

## <span id="page-0-0"></span>Insert chart macro

- 1. Edit a Confluence page
- 2. Type **{svg** or **{chart** and select SVG chart macro in page editor

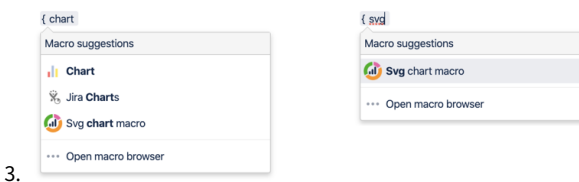

- 4. Provide datasource to generate chart:
	- a. [Generate chart from Table](https://confluence.unlimax.com/display/VCM/Generate+chart+from+Table)
	- b. [Generate charts from CSV file](https://confluence.unlimax.com/display/VCM/Generate+charts+from+CSV+file)
	- c. [Generate chart from SQL](https://confluence.unlimax.com/display/VCM/Generate+chart+from+SQL)

## <span id="page-0-1"></span>Configure macro

You can edit SVG Chart macro to define chart type, size, title and more parameters in [Configure](https://confluence.unlimax.com/display/VCM/Configure+macro) 

[macro.](https://confluence.unlimax.com/display/VCM/Configure+macro)

Δ

## <span id="page-0-2"></span>Switch chart type

Not available for combination mode

If you have choose to display the menu to switch chart type when setting macro parameters, a

toolbar will be displayed on top of the chart to switch among chart types.

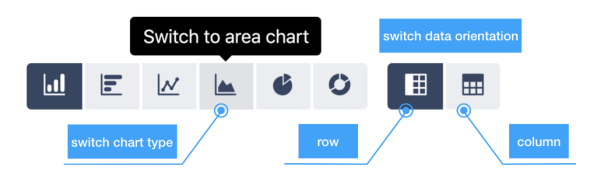

Highlighted icon indicates current chart type. Click different icons to switch among chart types.